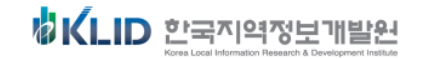

# 문서 24 사용법 안내

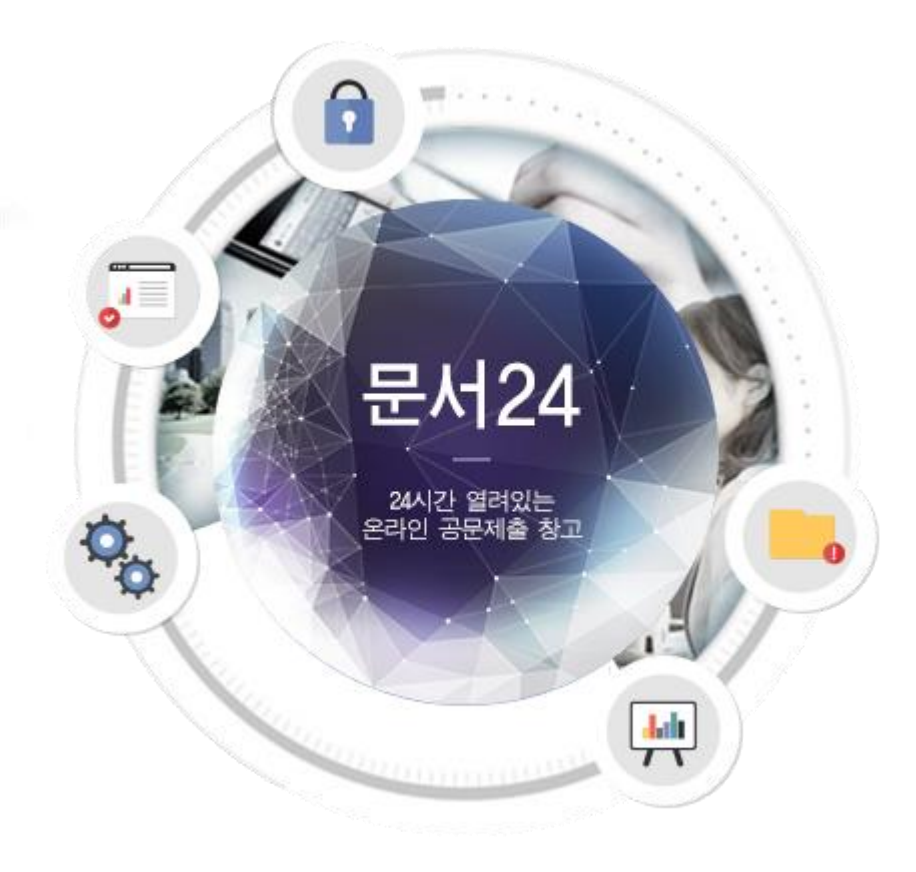

2018.08

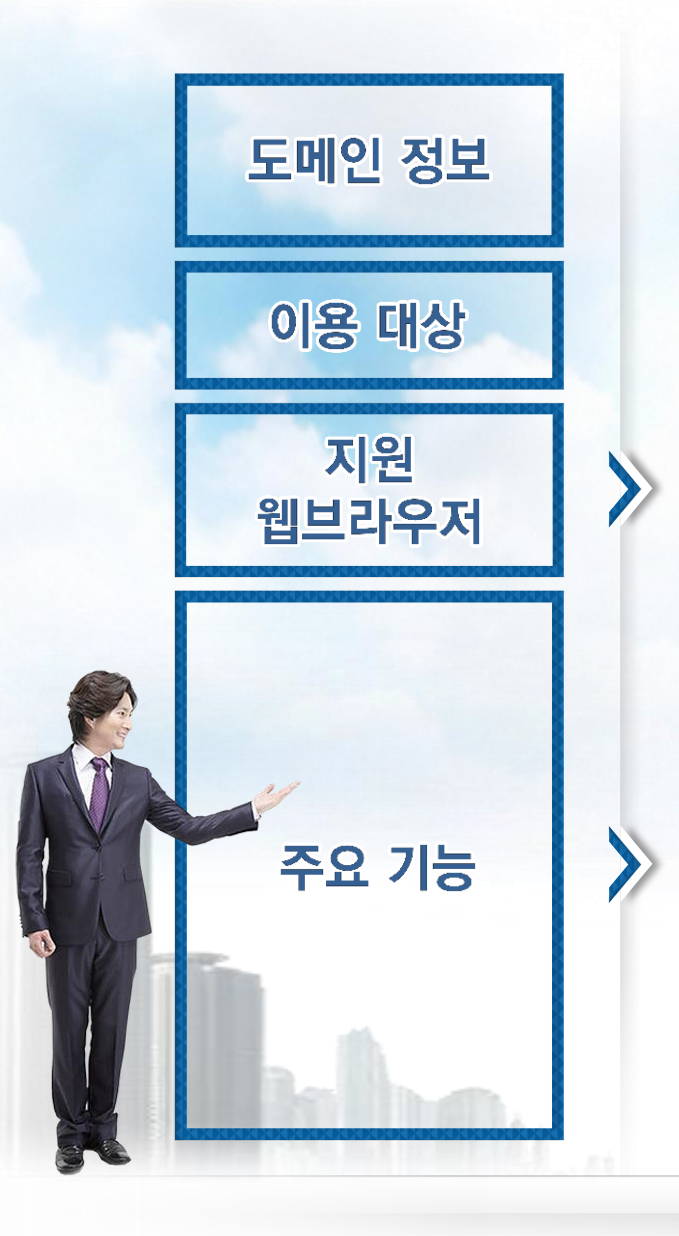

https://open.gdoc.go.kr

민간 법인/단체(업무용 문서), 개인(민원성 문서)

Chrome, Firefox, Internet Explorer 11 이상

1 법인/단체 및 개인의 공문서 작성

- 2 전자문서유통체계에 연결된 행정/공공기관과 문서 수/발신 기능 제공
- 3 대용량 파일(500MB까지) 첨부 기능
	- ◇ 발송/수신/접수한 문서의 보관 및 조회 기능

5 법인/단체 기관코드의 동기화 기능

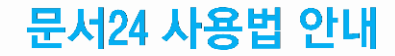

# - 문서24 사용 절차 -

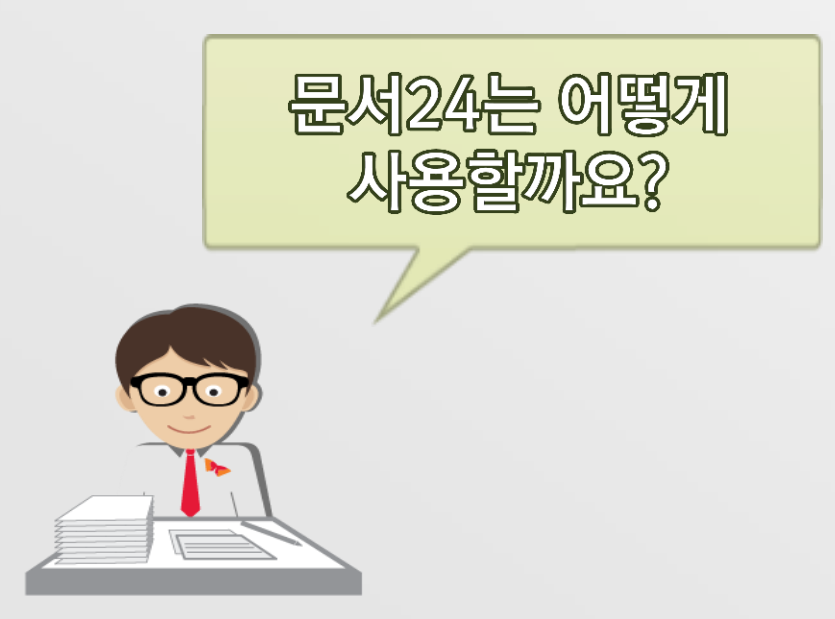

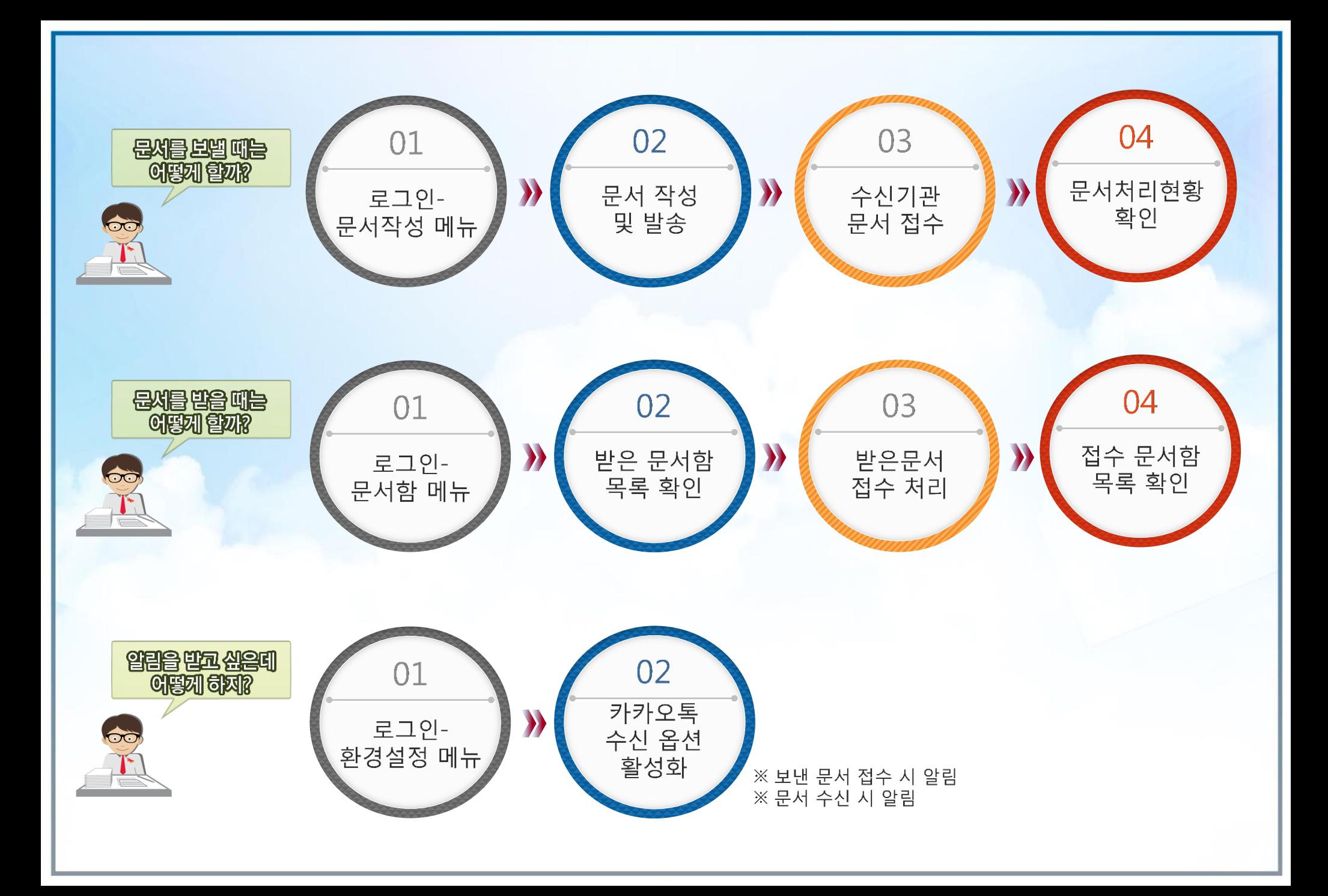

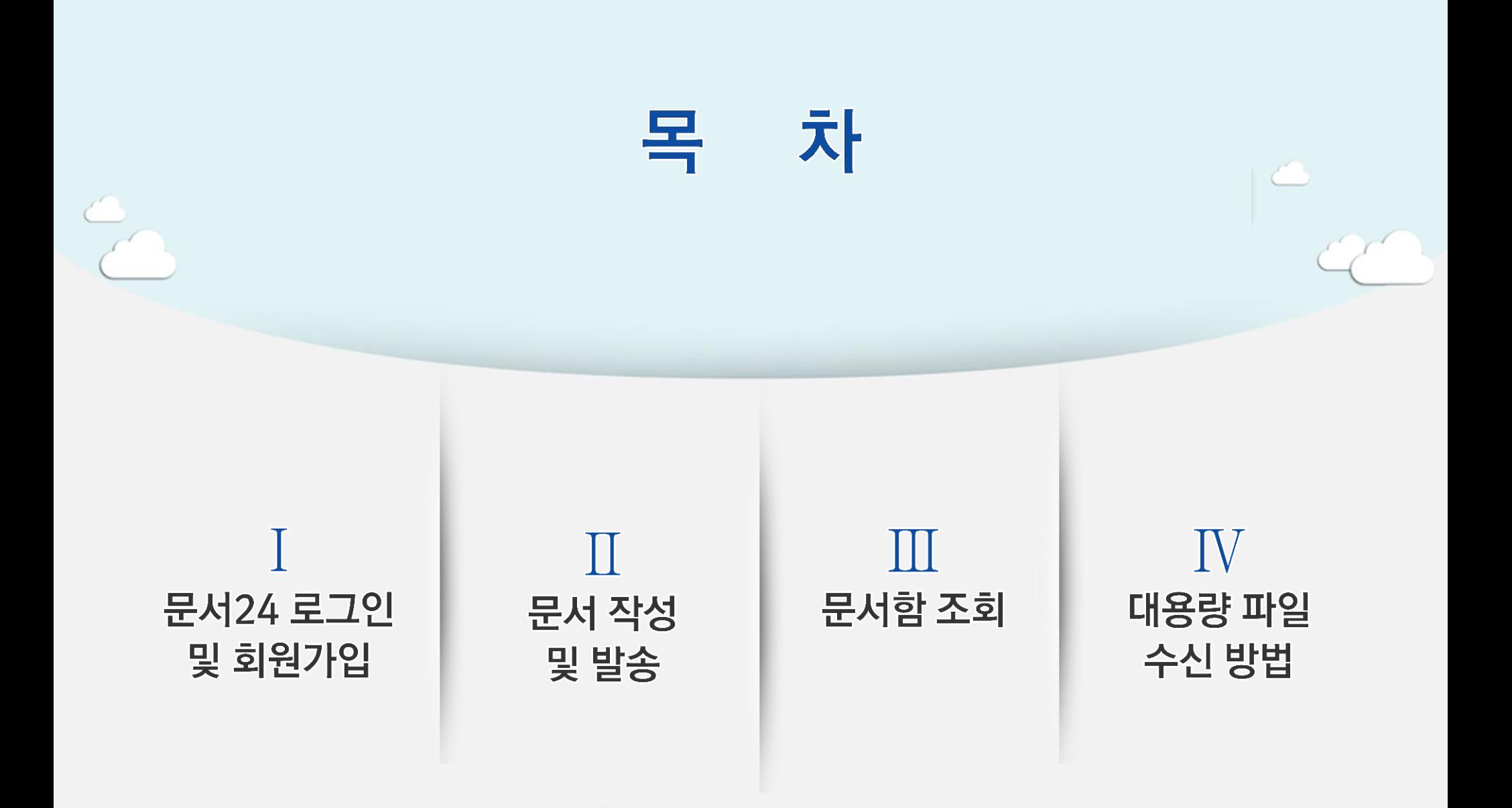

# I. 문서24 로그인 및 회원가입

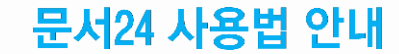

## 문서24 초기화면

## 공지사항 팝업, 시스템 상태, 알림, 사용자 설정, 로그인/아웃, 메뉴 선택 등을 제공합니다.

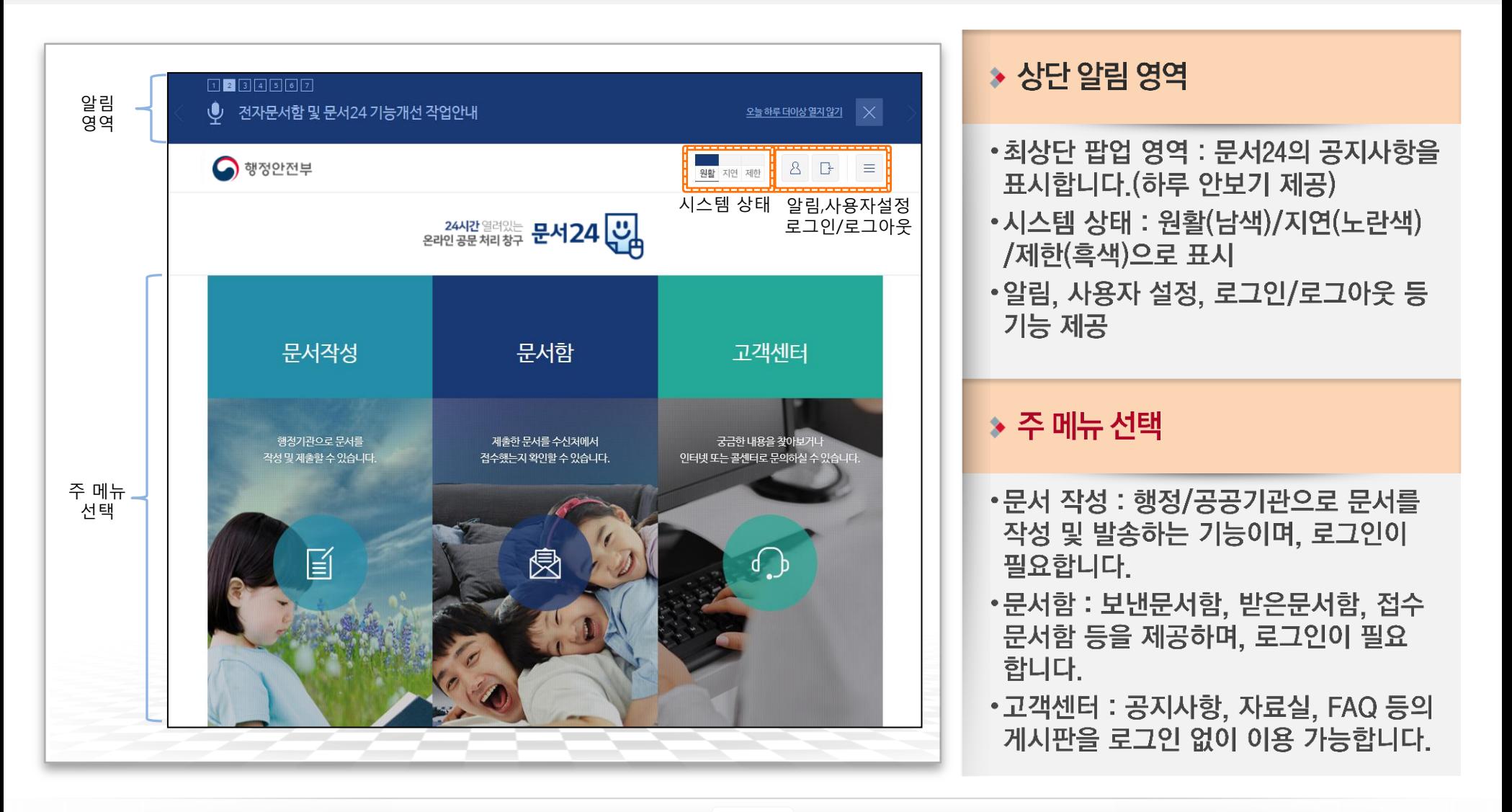

## 문서24 로그인-개인(1/2)

### 네이버 로그인, 카카오톡 로그인, 아이디/패스워드 중 선택하여 로그인합니다.

![](_page_7_Figure_3.jpeg)

### ▶ 로그인 방식(개인)

- ◆초기화면-로그인 선택 또는 문서작성/ 문서함 메뉴 선택 시 로그인 화면 이동 •네이버 로그인, 카카오톡 로그인 : 외부 시스템 연동을 통한 방식 •아이디/패스워드 로그인 : 가입 시 입력한 메일주소를 아이디로 하는 방식
- •공인인증서 로그인 : 아래 항목 참고

### ▶ 공인인증서 로그인

- •기존 문서24 사용자를 위해 한시적으로 제공합니다.
- •인증서 로그인하면 사용자 가입 화면 으로 이동하여 가입절차가 진행 됩니다.

→ 회원 가입 페이지 참고

・가입 시 네이버 로그인, 카카오톡 로그인, 아이디/패스워드 로그인 중 선택

## 문서24 사용법 안내

## 문서24 로그인-법인/단체

## 아이디/패스워드 방식으로 로그인합니다.

![](_page_8_Picture_16.jpeg)

## 회원 가입-개인(1/2)

## 이메일 아이디로 가입/카카오 아이디로 가입/네이버 아이디로 가입 중 선택하여 진행합니다.

![](_page_9_Figure_3.jpeg)

## 회원 가입-개인(2/2)

## 카카오 아이디로 가입/네이버 아이디로 가입하는 경우는 다음과 같은 과정을 거치게 됩니다.

![](_page_10_Figure_3.jpeg)

### $\rightarrow$  SNS 연동 회원 가입

- •각 연동 화면에서 동의하면 자동으로 문서24에 연동되어 로그인 방식이 결정 됩니다.
- •카카오나 네이버 아이디로 가입한 경우, 가입 시 선택한 방식으로만 로그인할 수 있습니다.

## 회원 가입-법인/단체

## 이메일 아이디로만 가입 가능하며, 관리자 승인 후 로그인할 수 있습니다.

![](_page_11_Picture_16.jpeg)

# Ⅱ. 문서 작성 및 발송

![](_page_12_Picture_1.jpeg)

## 문서 작성 및 발송(1/3)

## 수신처와 제목을 입력하고, 수신처 검색창에서 문서를 받은 기관을 검색하여 선택합니다.

![](_page_13_Picture_16.jpeg)

## 문서 작성 및 발송(2/3)

### 최대 500MB까지 첨부파일을 선택하여 업로드하고 문서를 전송 요청합니다.

![](_page_14_Figure_3.jpeg)

## 문서 작성 및 발송(2/2)

## 작성한 공문서를 PDF 형태로 확인하고, 수신처로 발송합니다.

![](_page_15_Figure_3.jpeg)

# Ⅲ. 문서함 조회

![](_page_16_Picture_1.jpeg)

## 보낸문서함 조회

## 문서24에서 작성/발송한 문서의 목록과 진행상태를 조회합니다.

![](_page_17_Figure_3.jpeg)

### ▶ 처리진행현황 조회

- 발송한 공문서의 수신처 처리진행상태를 확인할 수 있습니다.
- 처리진행상태는 발송-도달-수신-접수가 기본이며, 오류가 발생한 경우 오류 메시지가 별도로 표시됩니다.

### <mark>◈ 상세검색</mark>

- •상세검색 열기 버튼을 클릭하여 보낸 문서함의 조회조건 입력 화면 표시
- •문서제목, 문서번호, 보낸날짜(기간) 조건을 입력하여 보낸문서 목록 조회

WKLID 한국지역정보개발원

#### 테스트 문서 입니다.1234 문서번호 M00000009882 발송일 2018-07-26 16:45:51 받은기관 유테3과 최종발송일 2018-07-26 16:45:51 접수자 본문 본문 PDF 다운로드 가능 L 테스트 문서 입니다.1234.pdf 첨부파일 <del>총용량</del>(0 Byte) 파일명 용량 다운로드

첨부된 파일이 없습니다.

본 문서를 기본으로

문서를 재작성

재작성

 $11$ 

목록

보낸문서함 목록으로

![](_page_18_Figure_3.jpeg)

보낸문서함-문서 상세 조회

## 보낸 문서의 본문을 PDF로 다운로드하거나, 수신처/첨부파일을 변경해 재작성할 수 있습니다.

 $\triangleright$  본문 PDF 다운로드

다운로드할 수 있습니다.

▶ 문서 재작성 처리

합니다.

클릭

・본문 PDF파일의 링크를 통해 파일을

• 보낸문서의 보관 기관은 6개월입니다. 중요 문서는 다운로드하여 보관하여야

•상세조회한 문서 하단의 재작성 버튼을

・현재 문서의 본문을 그대로 유지하고,

수신처 및 첨부파일은 초기화됩니다.

(화면은 문서작성창과 동일)

## 받은문서함 조회

### 행정/공공기관에서 문서24 이용자에게 발송한 문서의 목록을 조회합니다.

![](_page_19_Figure_3.jpeg)

## 받은문서함-문서보기/접수처리

### 받은문서 내용 확인, 첨부파일 다운로드, 문서 접수처리를 진행할 수 있습니다.

![](_page_20_Figure_3.jpeg)

## 접수문서함 조회

## 문서24 이용자가 받은문서함에서 접수처리한 문서 목록을 조회합니다.

![](_page_21_Figure_3.jpeg)

## 접수문서함-문서 상세 조회

## 접수한 문서의 내역을 확인하고 본문 및 첨부파일을 다운로드할 수 있습니다.

![](_page_22_Figure_3.jpeg)

#### 국가기반체계 법령 개정 등 관계 중앙부처 회의 참석 요청

![](_page_22_Picture_40.jpeg)

### ◆ 본문 및 첨부파일 다운로드

- •본문 PDF파일의 링크를 통해 파일을 다운로드할 수 있습니다.
- •문서에 첨부된 파일을 선택하여 다운 로드 할 수 있습니다.

# IV. 대용량 파일 수신 방법

![](_page_23_Picture_1.jpeg)

## '수신 문서-별송 첨부파일(HTML) 확인

## 문서24 사용법 안내

## 수신한 공문서의 첨부파일 중 대용량 별송정보를 담은 HTML 파일을 열어 확인합니다.

![](_page_24_Figure_3.jpeg)

#### 국가기반체계 법령 개정 등 관계 중앙부처 회의 참석 요청

![](_page_24_Figure_5.jpeg)

### ▶ 대용량 첨부파일의 수신

- •수신한 첨부파일 중 원래 파일의 URL 링크정보를 가진 HTML 파일이 있을 수 있습니다.
- •이러한 파일을 대용량 별송파일이라고 하며, 클릭 시 인증과정을 거쳐 사용자 PC로 파일이 다운로드됩니다.

### ◆ 첨부 HTML 확인

- •붙임파일 부분에 첨부된 HTML 파일의 URL 링크를 통해 별송 시스템에서 파일을 다운로드할 수 있습니다.
- •링크를 클릭하면 수신 인증 화면으로 연결됩니다.

## 대용량 별송 수신 인증

## 공문서의 문서생산번호, 수신기관, 담당자명을 입력하여 수신 인증을 진행합니다.

![](_page_25_Figure_3.jpeg)

#### WKLID 한국지역정보개발원

## 별송파일 다운로드

## 별송파일 목록을 확인하고 파일을 다운로드 받습니다.

![](_page_26_Picture_40.jpeg)

### $\rightarrow$  파일 다운로드

- •수신된 별송 파일 목록을 확인하고 다운로드합니다.
- •별송된 파일이 여러 개일 경우에는 이 화면에 모두 표시됩니다. (파일 별로 인증 및 다운로드하지 않아도 됩니다.)
- •비영리법인/용역업체 등에서 문서24를 통해 문서를 전송한 경우 송신기관명에 문서24로 표시됩니다.

![](_page_27_Picture_0.jpeg)

# - 자주 묻는 질문(FAQ) -

A

A

 $\overline{\mathsf{A}}$ 

 $\boldsymbol{\Theta}$ 

![](_page_28_Picture_2.jpeg)

문서24 화면 오른쪽의 [시스템정보확인] 항목을 클릭하면 Windows 버전과 브라우 저 종류 및 버전을 표시해 줍니다.

직인 기능은 무엇인가요?

사용자 환경설정에서 지정한 직인이미지가 문서 작성/제출 시 본문의 발송명의 옆에 추가된니다.

문서를 보낼 수신처를 정확히 모를 때는 어떻게 하나요?  $\boldsymbol{\mathsf{Q}}$ 

> 정확한 수신부서명을 모를 때에는 해당 기관의 최상위 부서를 지정하면 됩니다. 예) 종로구청의 어느 부서인지 모를 때는 수신처로 [종로구청] 지정

A

A

A

Q

Q

문서24 사용법 안내

수신처를 여러 개 지정할 수 없어서 불편해요.

문서24에서는 수신기관을 하나만 지정할 수 있습니다. 동일한 내용을 여러 기관이나 부서로 보낼 때는 발송한 문서를 조회하여 [재작성] 기능을 이용하시기 바랍니다.

문서를 보낼 수 있는 기관 범위가 어떻게 되나요?

행정안전부에서 서비스하는 정부전자문서유통체계에 연결된 중앙행정기관, 지방자치 단체, 교육청, 공사/공단, 대학교, 특수법인 등 약 2,400여 개 기관입니다.

인증서 로그인 방식은 더 이상 제공하지 않나요?

공인인증서와 ActiveX를 사용하지 않기 위해 로그인 방식을 아이디/패스워드 기반으 로 변경하였습니다. 개인 사용자는 카카오톡/네이버 연동 로그인 방식도 제공합니다.